# バージョンアップ/ オプション追加編

お使いのJ-BIM施工図CADを2017にバージョンアップする方法、 オプションプログラムを追加購入したときのセットアップ方法に ついて解説します。

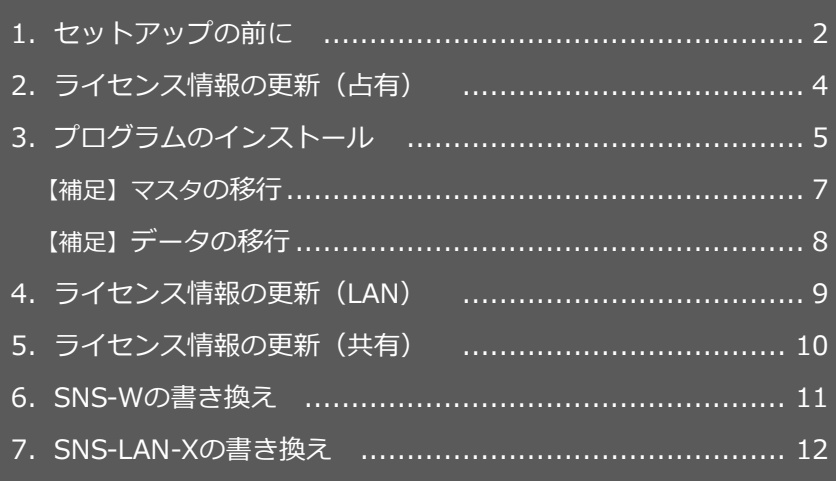

```
1.セットアップの前に
```
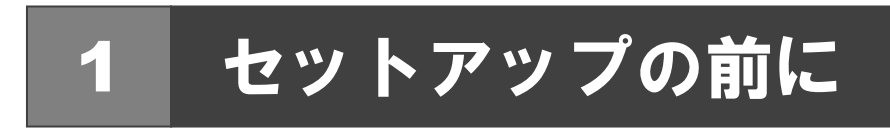

### プロテクトタイプの確認

お使いのプロテクトタイプを確認します。

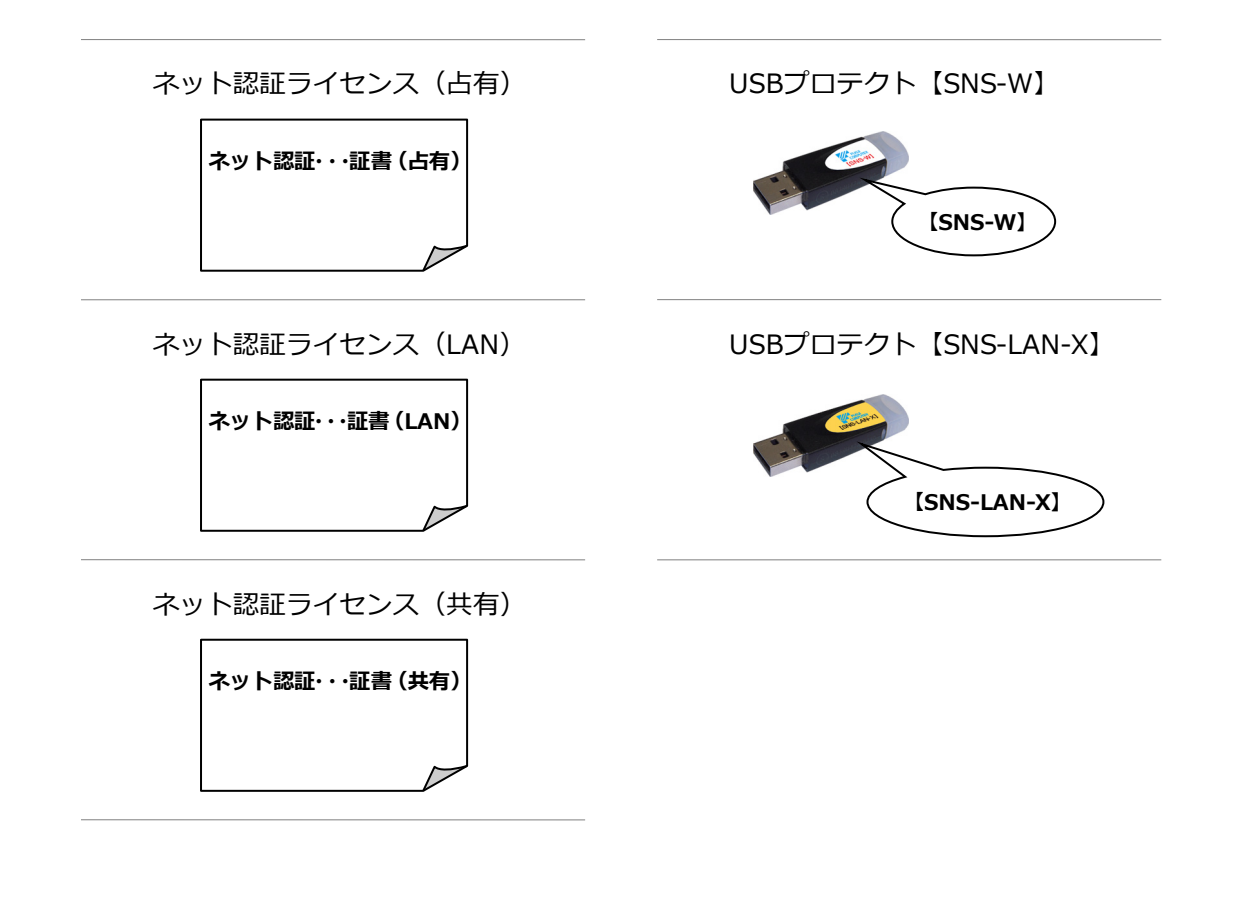

#### **●セットアップの前に確認してください**

- ・セットアップするには、「コンピューターの管理者(Administrators)」権限のアカウントでサインインしている必要が あります。
- ・セットアップ中にコンピューターの再起動が必要な場合があります。起動中のプログラムがあれば、終了しておきます。
- ・お使いのウィルス対策ソフトによっては、セットアップ時に警告メッセージが表示される場合があります。このような 場合には、ウィルス対策ソフトなどの常駐プログラムを一時的に終了してから、セットアップを行ってください。

バージョンアップ/オプション追加の流れ

J-BIM 施工図 CAD のバージョンアップ、オプションプログラム追加購入時のセットアップは、使用するプロテクトタイプに 応じて以下の流れになります。

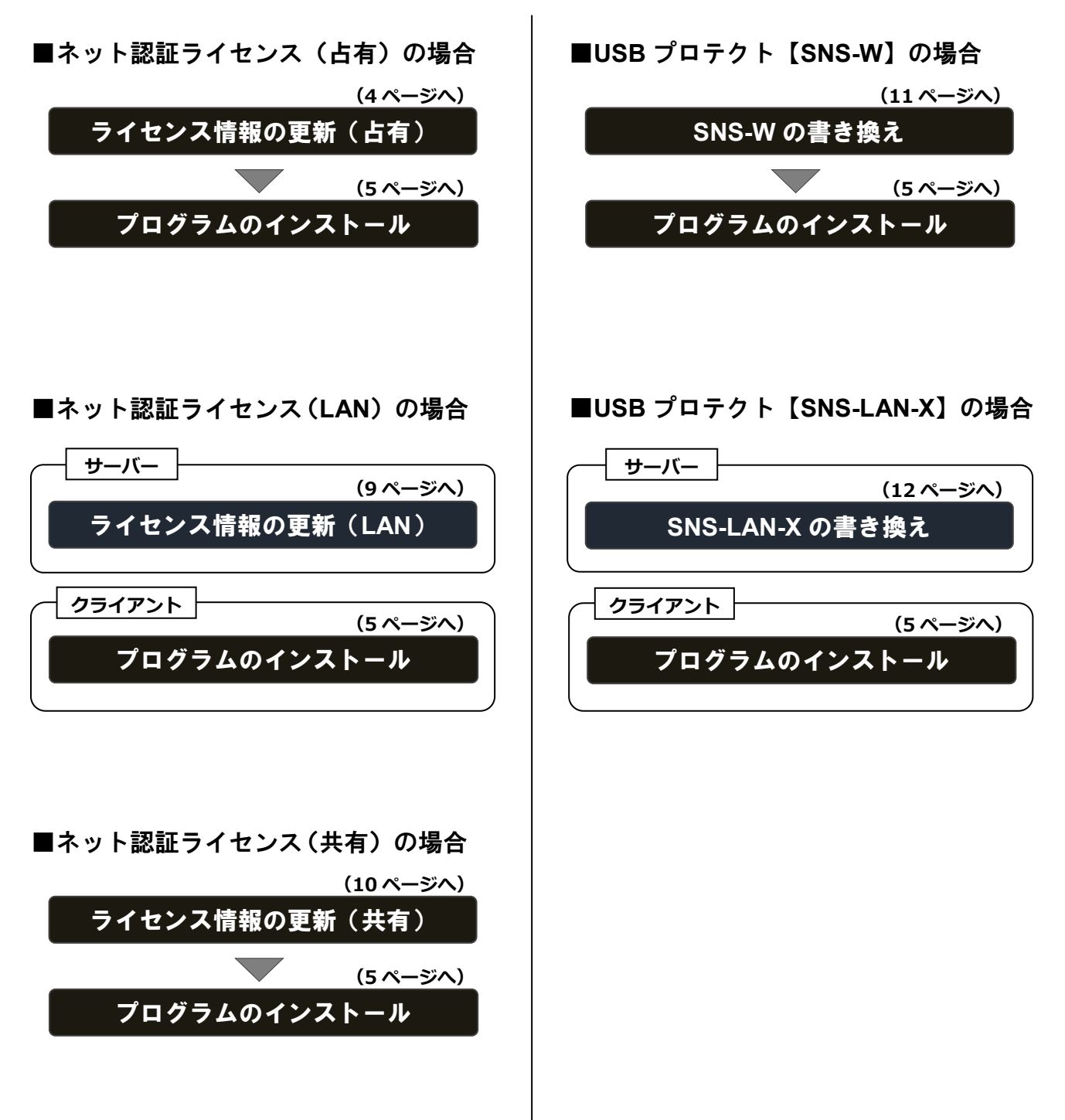

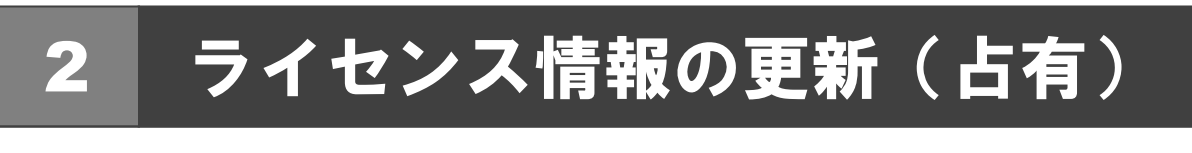

ネット認証ライセンス(占有モード)のライセンス情報を更新する方法を説明します。

- コンピューターに「**J-BIM 施工図 CAD のインストー** 1. **ル DVD**」をセットします。
- 2. 「**ライセンス情報の更新**」をクリックします。

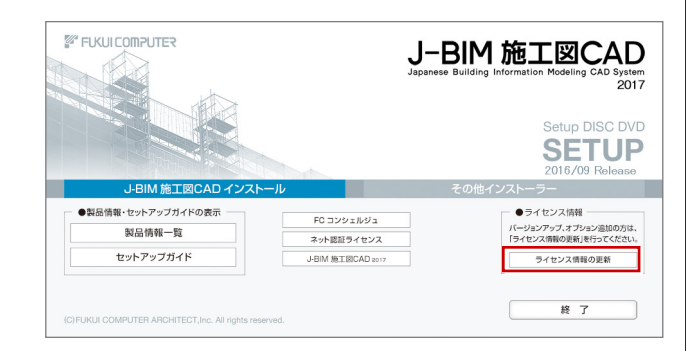

#### 3. 「**更新**」をクリックします。

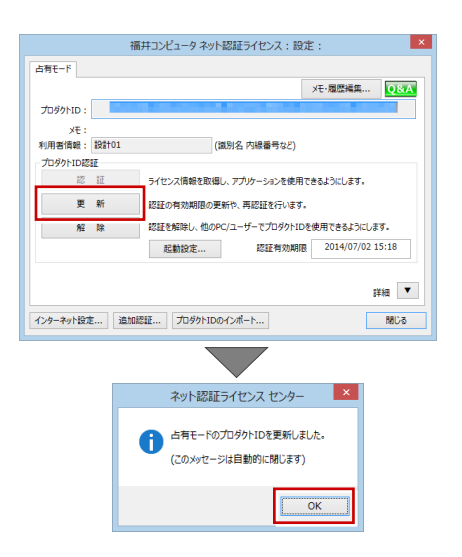

4. 「**閉じる**」をクリックします。

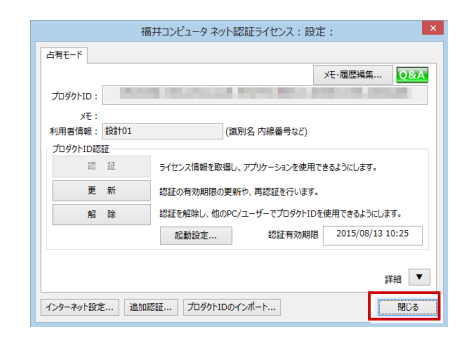

手順 **3** で以下の画面が表示された場合は、「**プロダクト ID 認証**」をクリックします。

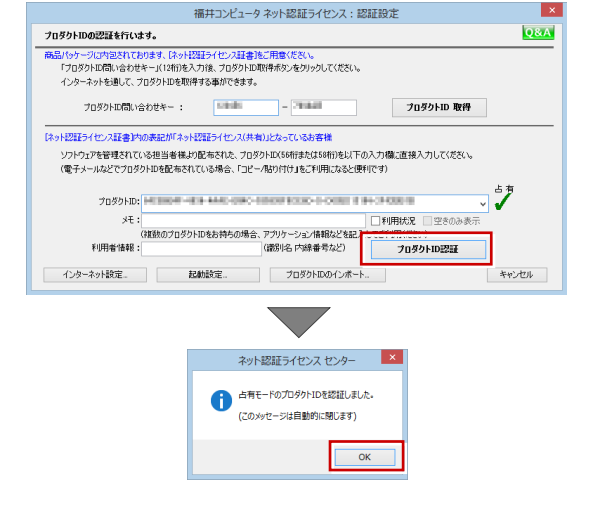

**以上でライセンス情報の更新は完了です。 続けて、プログラムのインストールを行ってください。 (次ページへ進みます)**

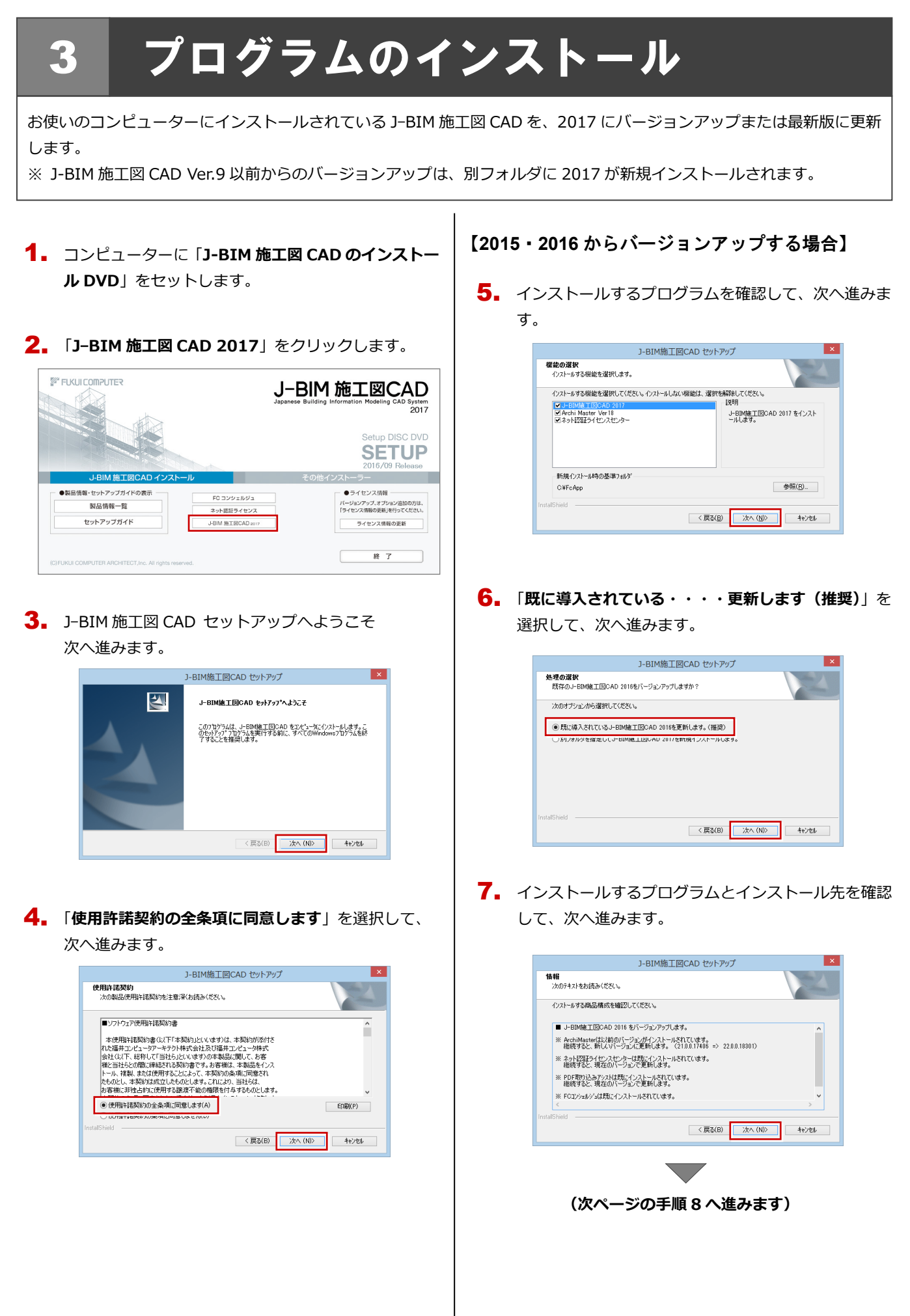

#### 【**Ver.9** 以前からバージョンアップする場合】

5. インストール先を確認して、次へ進みます。 例えば、D ドライブにインストールする場合は、「**参照**」 をクリックして、パスを「D:¥FcApp¥J-BIMSD」に 変更します。

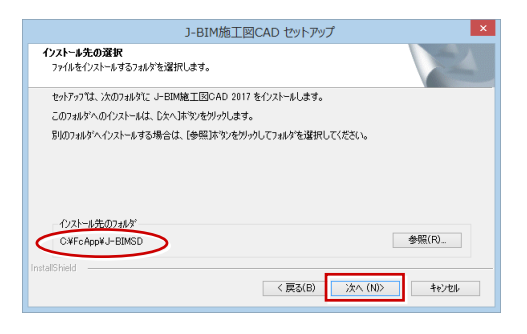

**6.** インストールするプログラムとインストール先を確認 して、次へ進みます。

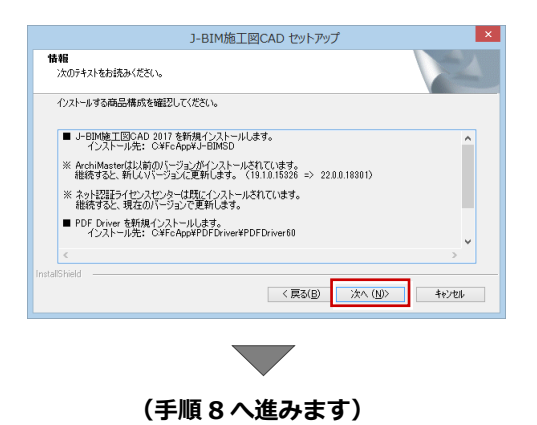

#### 【**2017** を最新版に更新する場合】

5. インストールするプログラムのビルドを確認して、次 へ進みます。

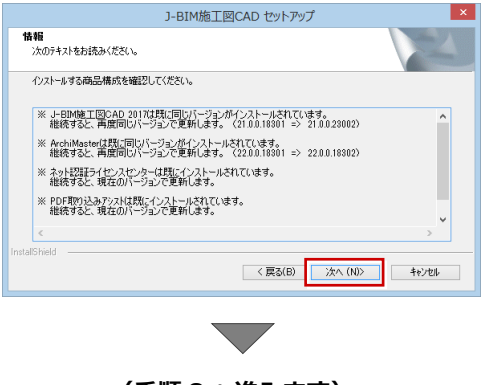

**(手順 8 へ進みます)**

8. 「**インストール**」をクリックします。

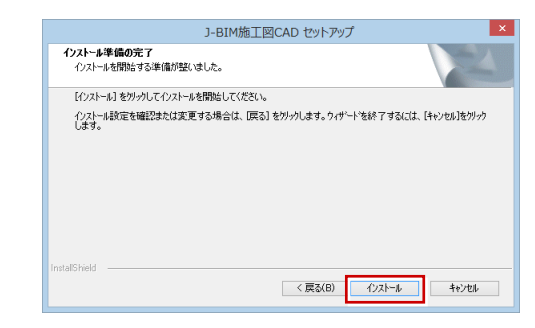

9. インストールが終了したら、「**完了**」をクリックします。

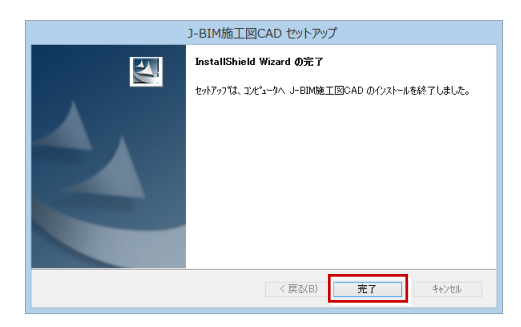

※ 再起動が必要な場合は、一旦再起動してから次の手順 へお進みください。

Ver.9 以前からバージョンアップした場合は、次ページの「**補 足:マスタの移行**」「**補足:データの移行**」を参照して、J-BIM マスタ、物件データを移行してください。

**以上で J-BIM 施工図 CAD のインストールは完了です。 バージョンアップした場合は、プログラムを起動して、 新しく追加された機能をお試しください。詳しい資料 は、J-BIM 施工図 CAD ヘルプから「2017 の新機能」 の PDF ファイルをご覧ください。**

#### 補足 マスタの移行

Ver.9 以前からバージョンアップした場合は、以下の手順で J-BIM マスタを移行してください。

- J-BIM 施工図 CAD が起動している場合は、終了して 1.おきます。
- $\overline{\mathbf{2}}_{\bullet}$  デスクトップの J-BIM マスタコンバータアイコンを ダブルクリックします。

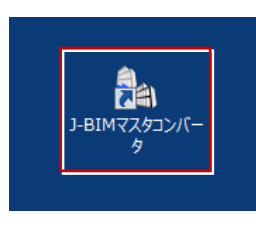

※ J-BIM マスタコンバータアイコンが見当たらない場 合は、J-BIM 施工図 CAD 2017 ユーティリティを起 動して「**マスタ取込**」をクリックします。

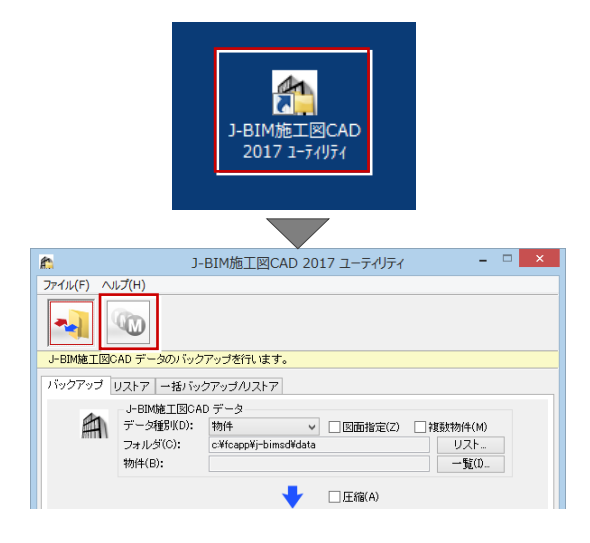

移行するマスタのチェックが **ON** になっていることを 3. 確認します。

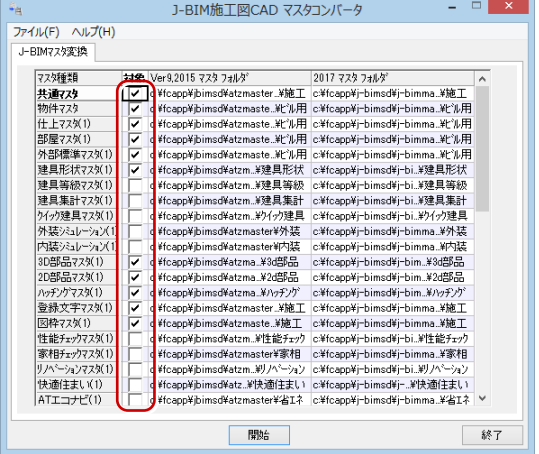

4. <sup>2017</sup> のマスタフォルダを確認します。

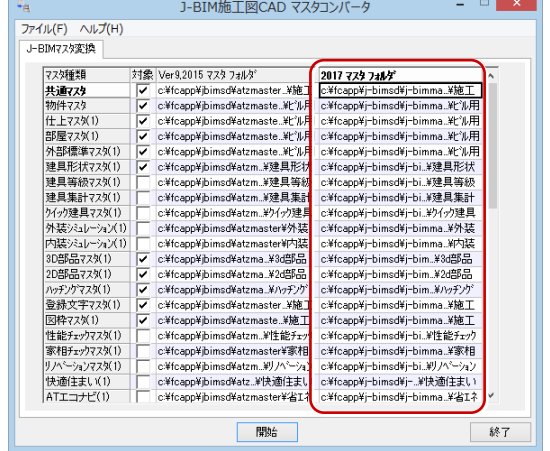

※ 新規インストールされた標準マスタを残しておき たい場合は、セルをダブルクリックして、別のフォ ルダのパスを指定します。

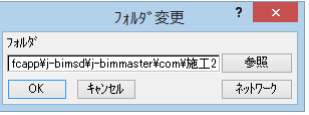

5. 「**開始**」をクリックしてコンバート処理を実行します。

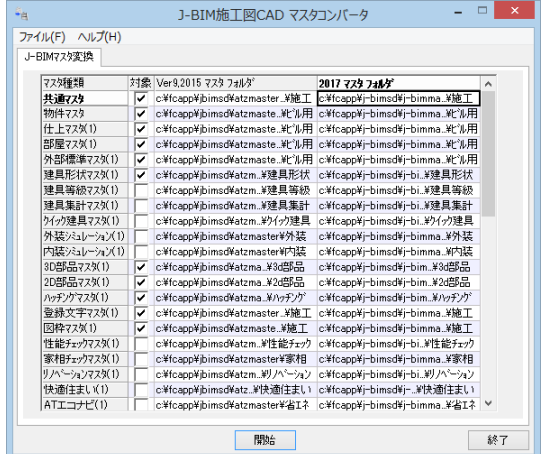

6. 「**OK**」をクリックします。

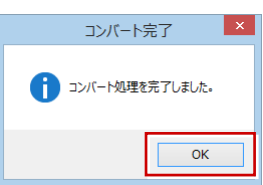

補足 データの移行

Ver.9 以前からバージョンアップした場合は、以下の手順で物件データを移行してください。

デスクトップの J-BIM 施工図 CAD アイコンをダブル 1. クリックします。

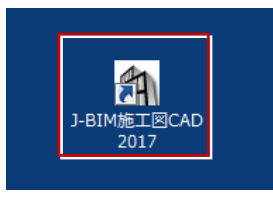

2. 物件選択画面で「物件フォルダ」をクリックして一覧 から「**任意**」を選びます。

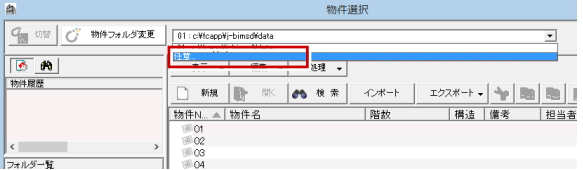

移行するデータの物件フォルダを指定して「**OK**」を 3. クリックします。

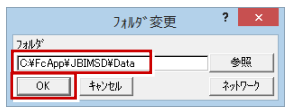

4. 物件一覧から移行するデータを選択し、右クリックし て表示されるメニューから「**コピー**」を選びます。

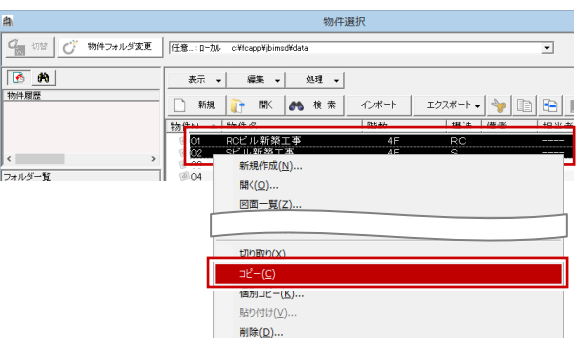

「**物件フォルダ**」をクリックして、一覧から 2017 の 5. 物件フォルダを選びます。

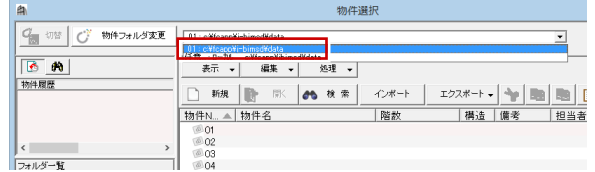

物件一覧を右クリックして表示されるメニューから 6. 「**貼り付け**」を選びます。

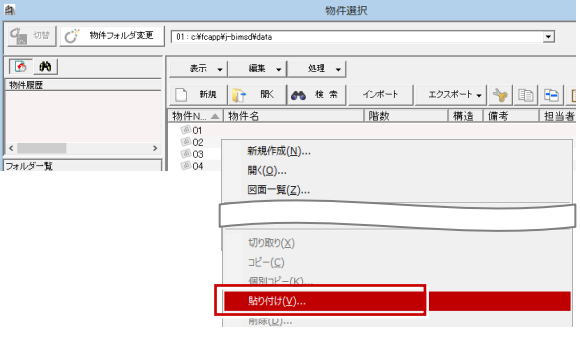

「**コピーの確認**」メッセージで「**すべてを処理**」を選び 7. ます。

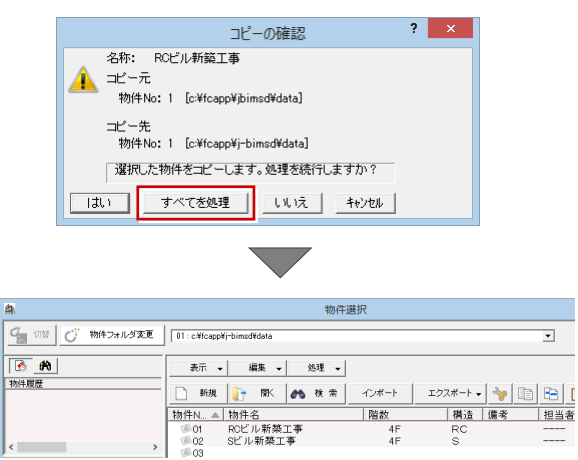

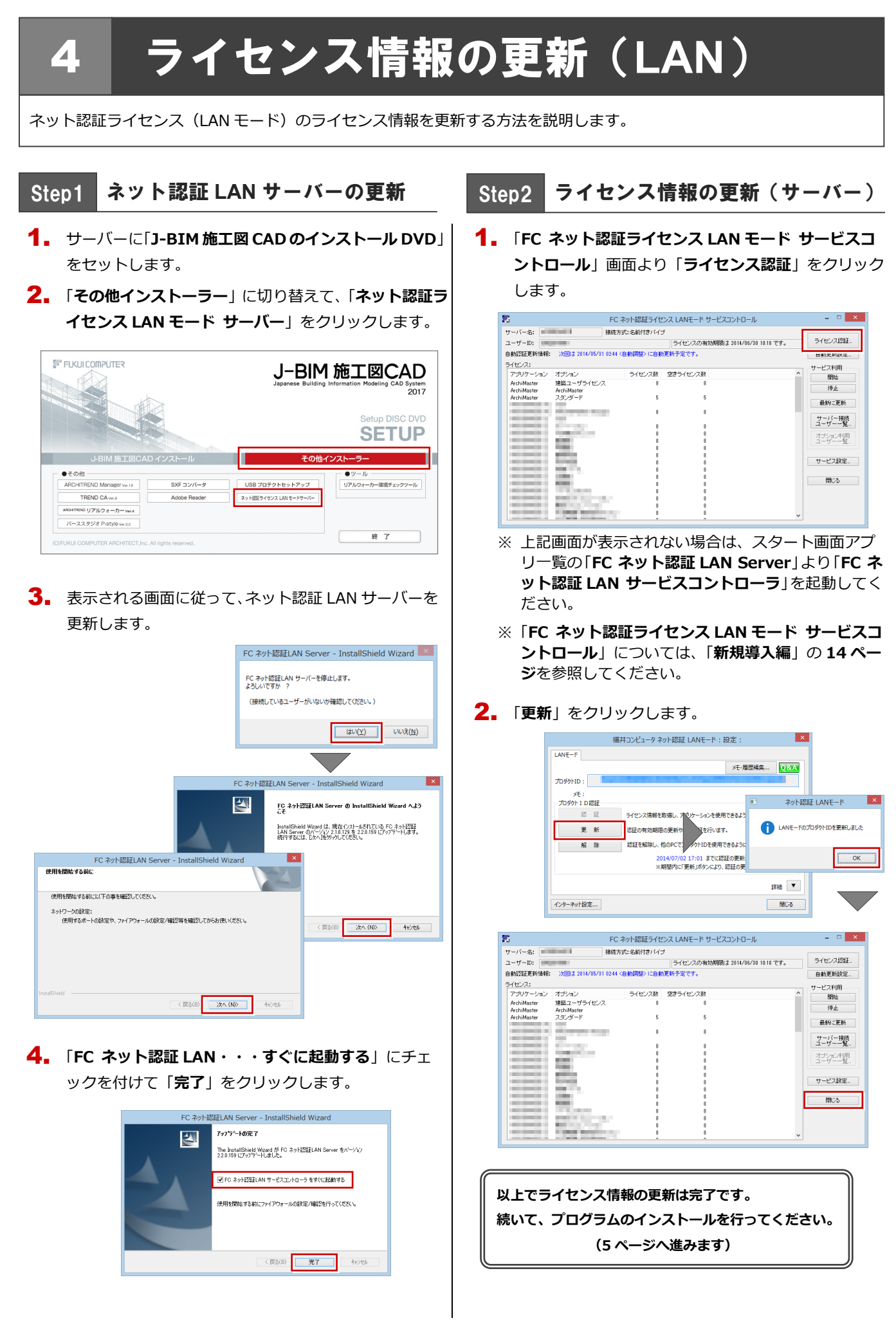

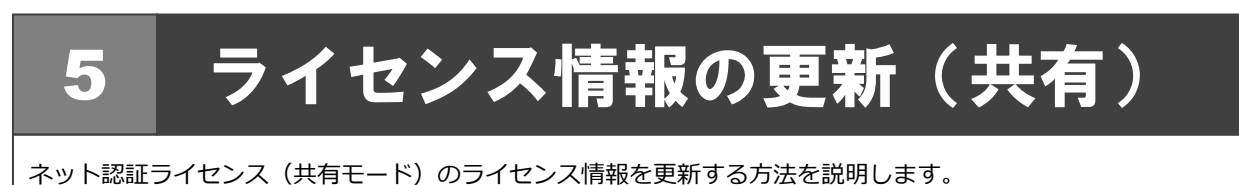

- コンピューターに「**J-BIM 施工図 CAD のインストー** 1. **ル DVD**」をセットします。
- 2. 「**ライセンス情報の更新**」をクリックします。

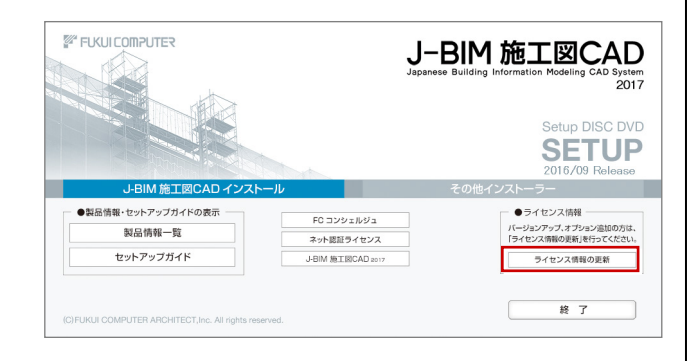

3. 「**解除**」をクリックして、プロダクト ID を解除します。

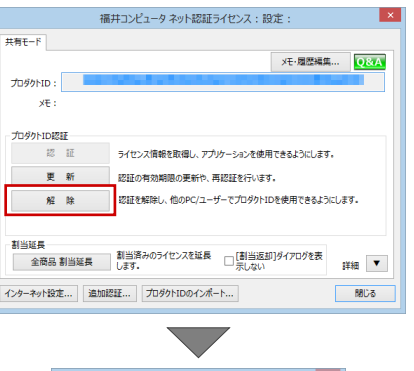

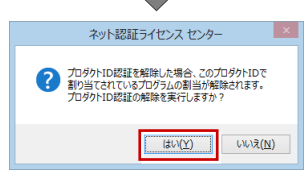

福井コンピュータ ネット認証ライセンス:設定: 共有モード メモ·履歴編集... Q&A 。<br>※ 認証されていませ  $x + y$ 更新 -<br>- 認証の有効期限の更新や、再認証を行います。 ー<br>解 除 認証を解除し、他のPC/ユーザーでプロダクトIDを使用できるようにします。 制当延長 追長<br>|金商品||割当延長|| || 割当済みのライセンスを延長|| || ||割当返却]ダイアログを表|<br>| 詳細|| ▼ インターネット設定... | 追加認証... | プロダクトIDのインポート... **BBDる**  $\overline{\phantom{0}}$  $\vert x \vert$ ネット認証ライセンスセンター 共有モードのプロダクトIDを認証しました。 (このメッセージは自動的に閉じます)  $\sqrt{a^2 + b^2}$ 

4. そのまま「**認証**」をクリックします。

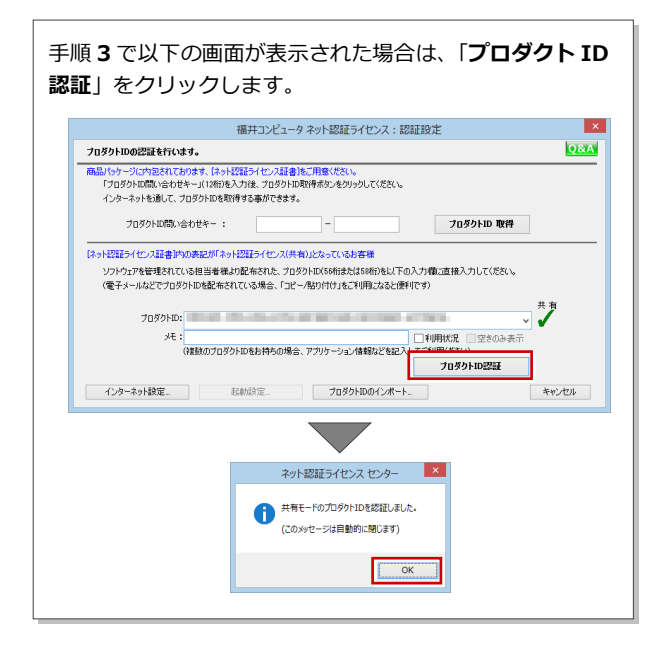

**以上でライセンス情報の更新は完了です。 続いて、プログラムのインストールを行ってください。 (5 ページへ進みます)**

10

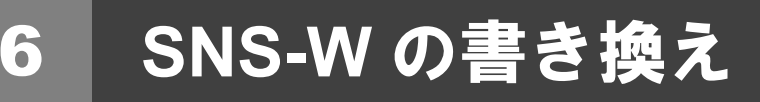

USB プロテクト【SNS-W】のライセンス情報を書き換える方法を説明します。

コンピューターに、書き換えを行う USB プロテクト 1. を1つだけ装着します。

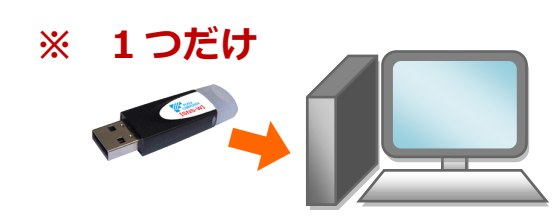

- ※ 弊社製品に限らず、その他のハードプロテクトはす べてはずしておきます。
- コンピューターに「プロテクト書換 CD」をセットし 2. ます。

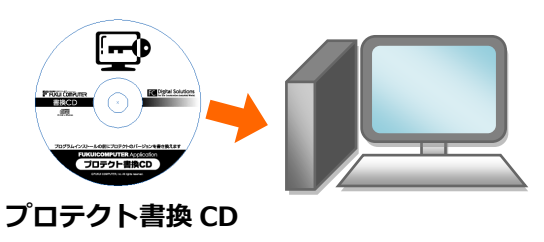

3. SNS-<sup>W</sup> タイプの画像ボタンをクリックします。

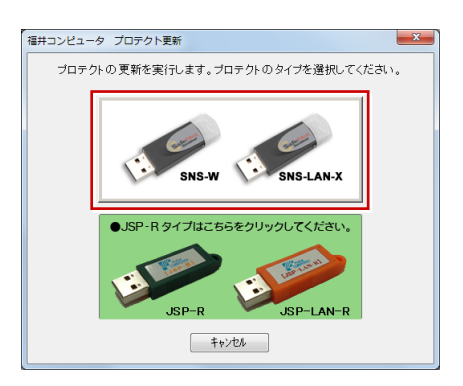

4. 「SNS-W」にチェックがついていることを確認して、 「実行」をクリックします。

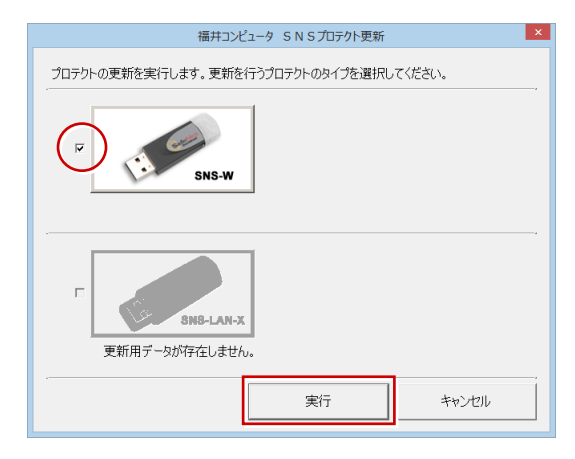

5. 正常に更新されたら、「終了」をクリックします。

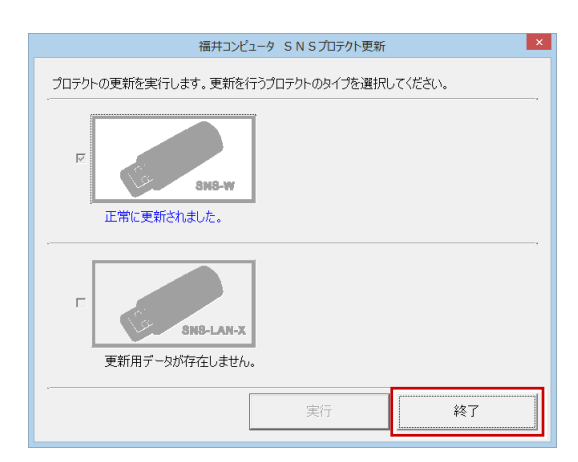

※ 書き換えの対象となる USB プロテクトを複数お持 ちの場合は、同じ手順を繰り返し、プロテクトを1 つずつ書き換えます。

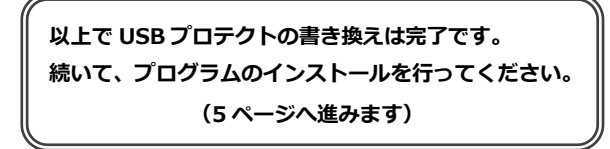

## 7 **SNS-LAN-X** の書き換え

USB プロテクト【SNS-LAN-X】のライセンス情報を書き換える方法を説明します。

USB プロテクト【SNS-LAN-X】を装着したサーバー 1.に、最新の「**SNS-LAN-X 用ライセンス CD【更新用】**」 をセットします。  $\mathbb{E} \left[ \mathbb{E} \left[ \mathbb{E} \right] \right]$  $\circ$ **THE REPORT OF** 

**SNS-LAN-X 用ライセンス CD 【更新用】**

サーバー入れ替えなどで、SNS-LAN-X サーバー(ライセンス 管理プログラム)の新規インストールが必要になった場合は、 最新の「**SNS-LAN-X 用ライセンス CD【更新用】**」を使用し て新規インストールを行います。最新の**「SNS-LAN-X 用ラ イセンス CD【更新用】**」は、大切に保管してください。

**2. 「SNS-LAN-X サーバー」をクリックします。** 

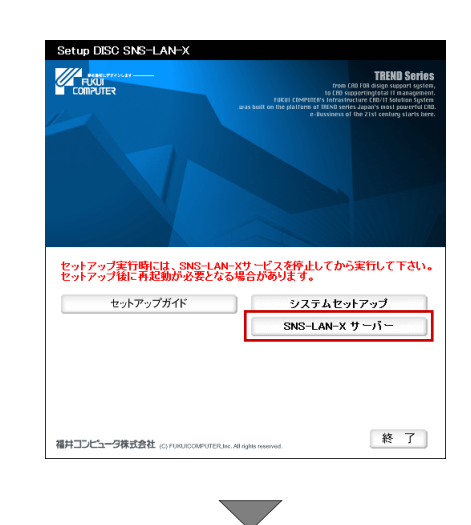

メッセージに従って、プログラムとライセンスを更新 します。

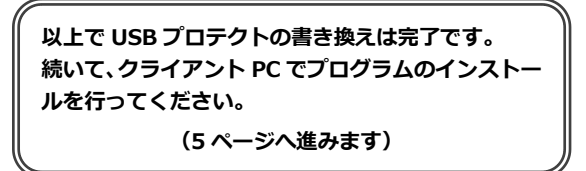